### **Distance Learning Timetable 2021**

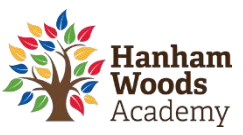

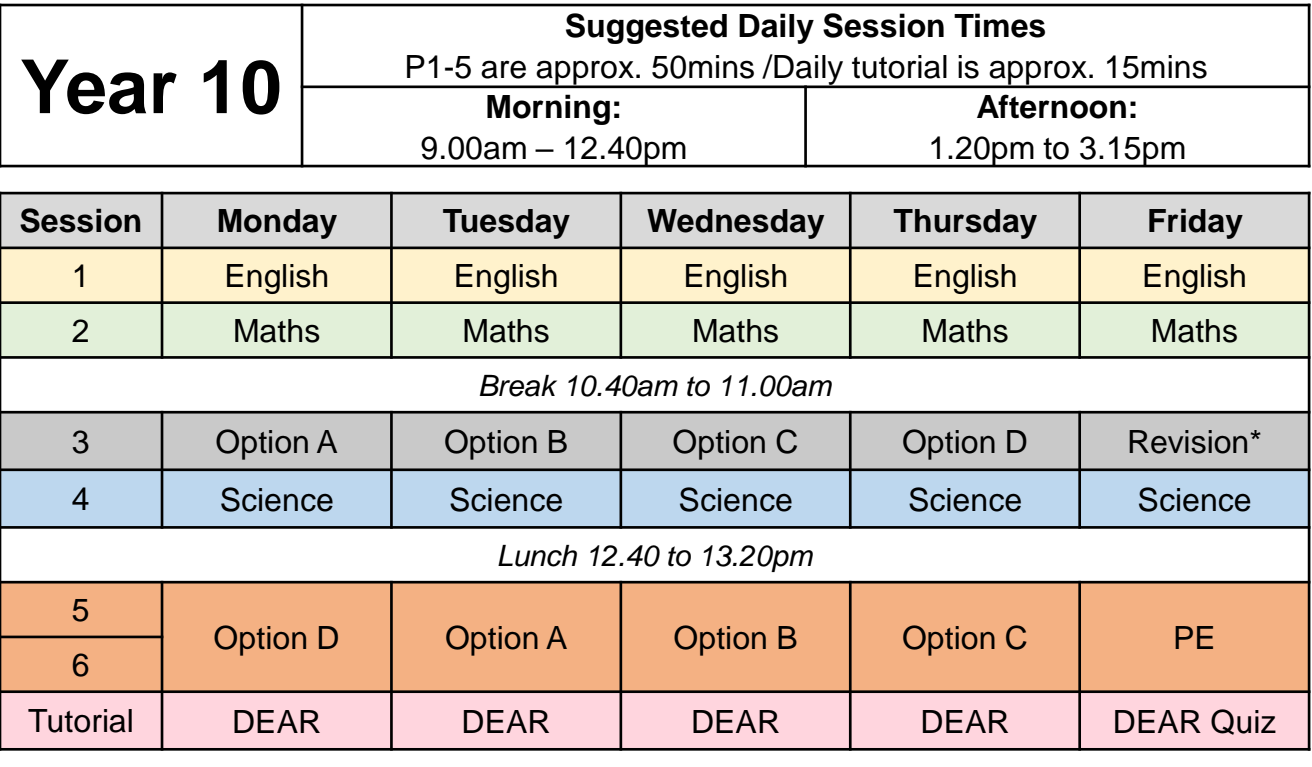

#### **Key Points**

- **SMHW** continues to be the main portal for distance learning. All links/resources will be published on this platform.
- **Subject sessions** are supported by teacher instruction/explanation videos and resources are available for 48 hours.
- For further academic support, please email/or message (via SMHW) your class teacher during either the morning or afternoon when the lesson is scheduled.
- Please check the noticeboard on SMHW regularly. We will be posting weekly assemblies and important updates relevant to you in this area.
- If you require extension work, then please explore our working from home section on the HWA website: <https://hanhamwoodsacademy.clf.uk/students-working-from-home/>
- If you would like to complete some independent revision, then Seneca learning is an excellent resource for this:<https://senecalearning.com/en-GB/>
- Independent reading and exercise is encouraged each day.

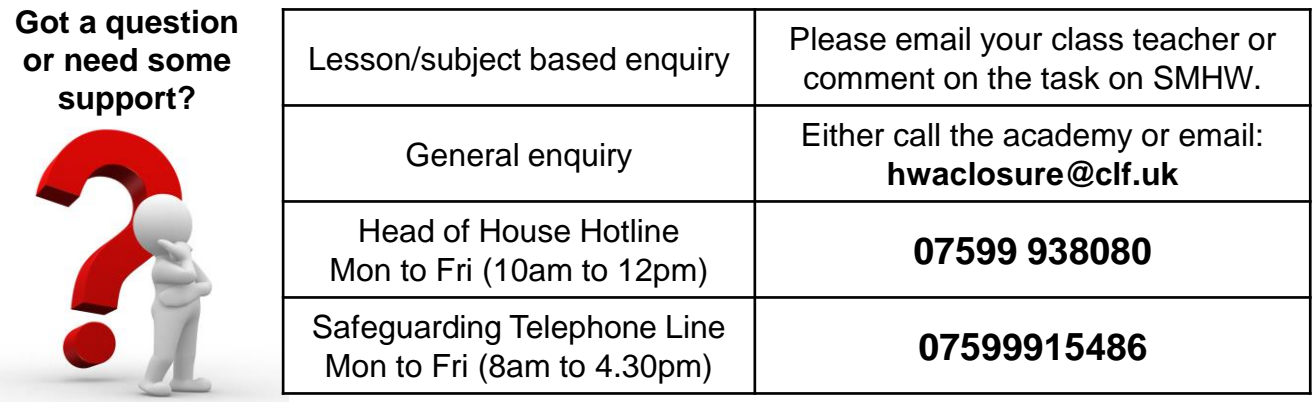

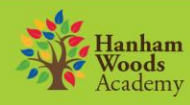

ASPIRE // BELIEVE // INSPIRE // ACHIEVE

## **Guidance for Parents/Carers**

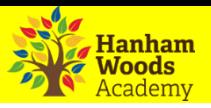

#### **How can students access online platforms from home**

Students can access online systems via the Hanham Woods Academy Website:

<http://hanhamwoods.academy/>

- 1. Click on Log in
- 2. Select Student navigator

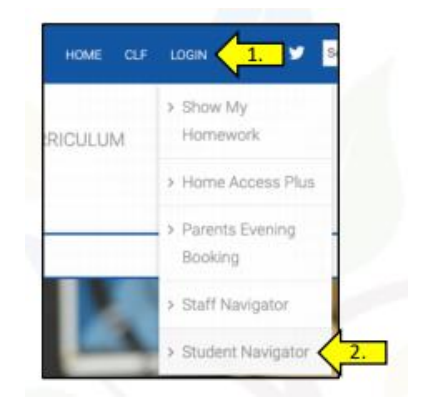

3. The following page will appear that allows students to access their online learning platforms:

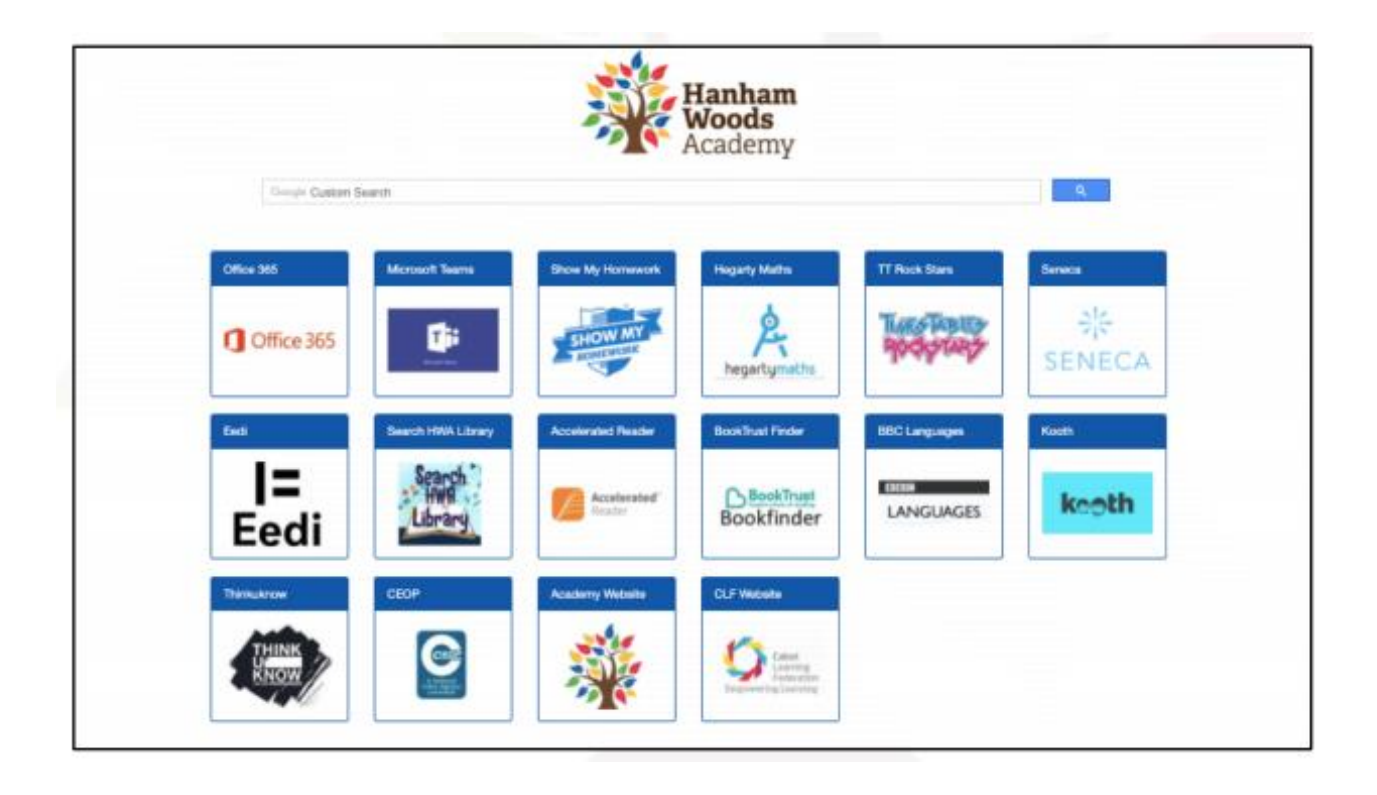

# **Guidance for Parents/Carers**

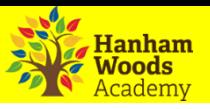

### **How do students log into Show My Homework (SMHW)**

Students can access Show My Homework by clicking on the SMHW icon from the student navigator page.

- 1. Click Sign in with Office 365.
- 2. Enter academy email address e.g. [joe.bloggs@hwa.clf.uk](mailto:joe.bloggs@hwa.clf.uk)
- 3. Enter email password.

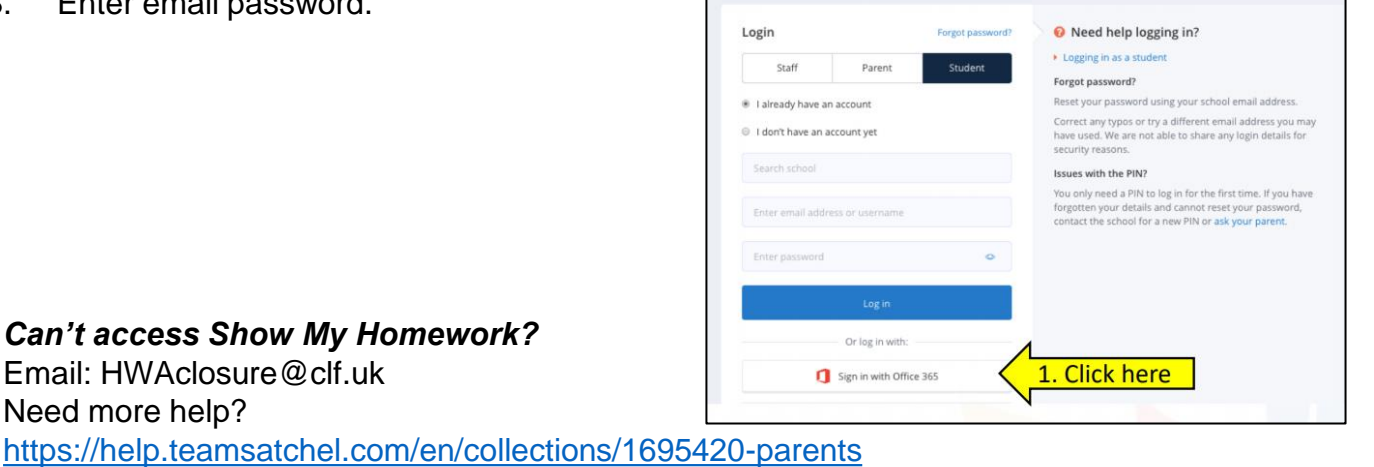

### **How do students log into Office365 to access email and OneDrive**

Students can access Office 365 by clicking on the Office 365 icon from the student navigator page.

- 1. The student enters their academy email address followed by a password
- 2. Students can then access their academy email, OneDrive and other Office apps.

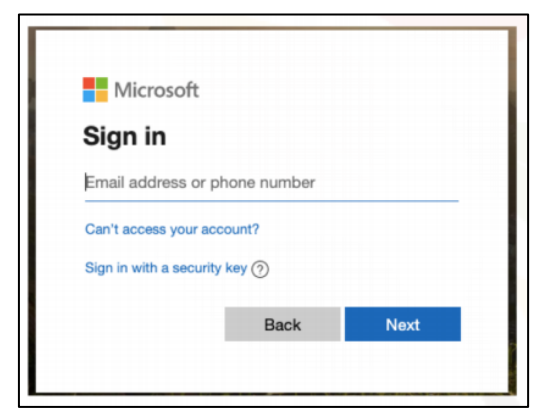

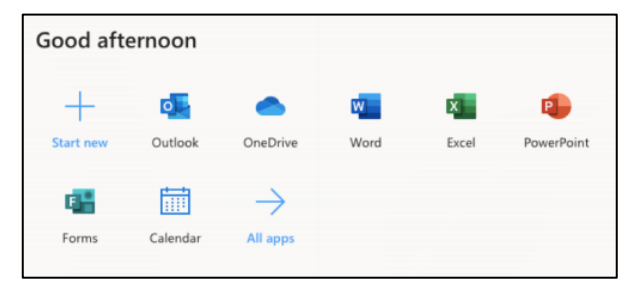

*Can't access Office365* Email: HWAclosure@clf.uk

### **How do students log into Hegarty Maths**

Students can access Hegarty Maths by clicking on the Hegarty Maths icon from the student navigator page.

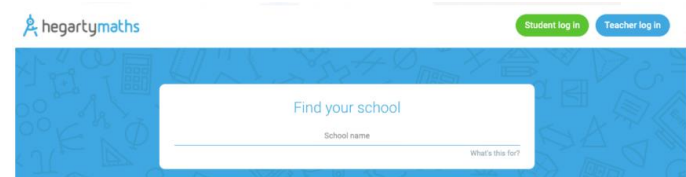

Student enters the following information:

- 1. School
- 2. Name
- 3. Date of Birth
- 4. Password

*Can't access Hegarty Maths?* Email: HWAclosure@clf.uk